*Ny inventering*

## **Ny inventering**

Gå in i Inventering under delsystemet Lagersystem.

Välj funktion **<NY INVENTERING>**, **KLAR**. Inventeringsnummer erhålls.

Ange eventuella urval, som t.ex. Lagerplats eller Artikelgrupp. **KLAR**. Svara Ja på frågan om "Starta" (inventeringen). Ett inventeringsunderlag skrivs ut.

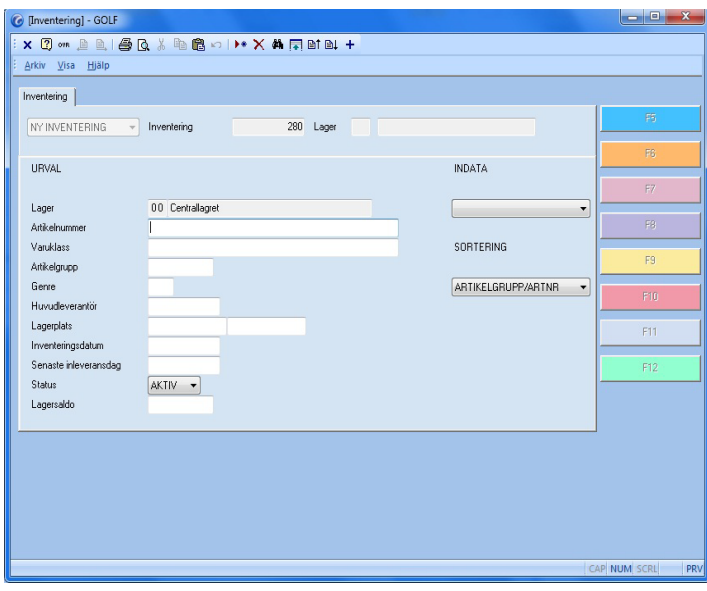

**FIGURE 22. Ny inventering**

När samtliga artiklar på inventeringsunderlaget är räknade så väljer du funktion **<REGISTRERA INV>**, **ENTER**.

**SÖK** och **VÄLJ** det inventeringsnummer som skall registreras, **KLAR**.

**PAGE DOWN** för att få upp första artikeln på listan som skall registreras, **ENTER**. Fyll i inventerat antal, **KLAR**.

Registreringen på en inventerad artikel sparas.

**PAGE DOWN** för att få nästkommande artikel på inventeringslistan.

Det går även lika bra att ange artikelnumret manuellt.

När du är klar med registreringen skall denna avslutas, då trycker du på **ESCAPE** två gånger och väljer funktion **<AVSLUTA INV>** istället för **<REGISTRERA INV>**.

I inventeringsfältet kan du söka eller skriva in inventeringsnumret, tryck sedan på **KLAR**.

Rapportalternativ att välja på:

• **NEJ** välj detta alternativ om du inte vill avsluta inventeringen.

• **HELA** skriver ut ALLA artiklar som valts att inventeras, godkända och inte godkända, avslutar inventeringen.

• **GODK** skriver endast ut godkända artiklar, avslutar inventeringen (vanligast).

OBS! En artikel kan endast ingå i EN inventering, per lagerställe.